## Using the Epson Scanner to Scan a Slide or Film Negative

1.

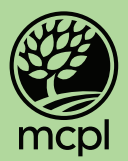

- 1. Place the image tray on the scanner, making sure that the correct corresponding tab fits onto the scanner bed. In this case, C for slides.
- 2. Load your negatives (A) or slides (C) into the tray labeled with white A and C boxes.
	- a. Make sure the images are placed face down in the trays.
	- b. When loading negatives in slots A, remove and replace the removable top piece and snap it back in place to sandwich the negatives in the tray.
- 3. Before closing the lid, remove the white panel on the inside of the lid by sliding it up and out.
- 4. Open the EPSON Scan app on the desktop.
- 5. Choose "Customize" and select "film" at the top of the options, then click "OK".
- 6. Click on "Scan" to begin scanning your  $\zeta$ document.
- 7. Your image will automatically save in the Pictures Folder, which will automatically pop up after the image is scanned.
- 8. Once finished, slide the white panel back into the inside of the scanner lid.

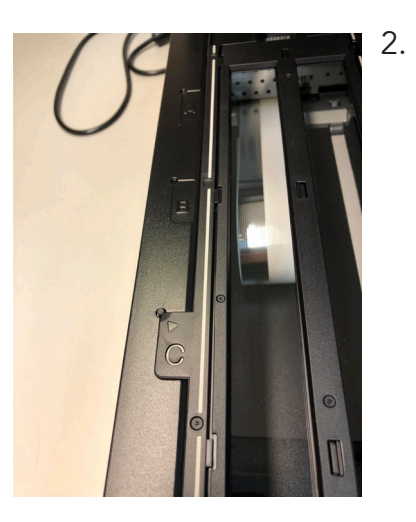

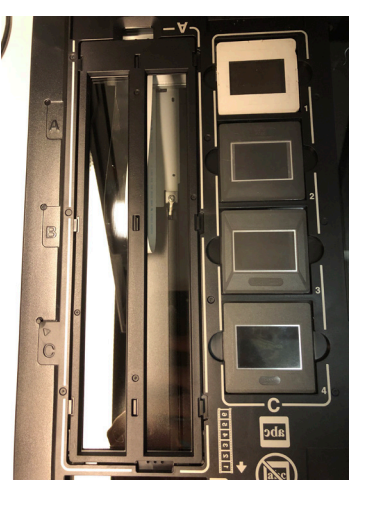

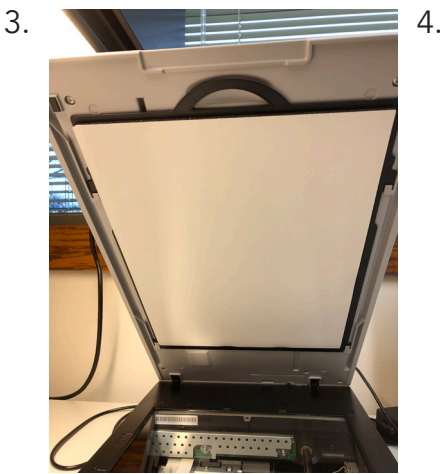

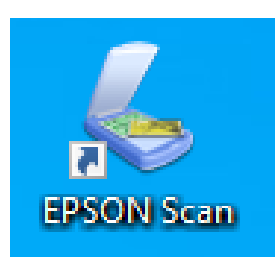

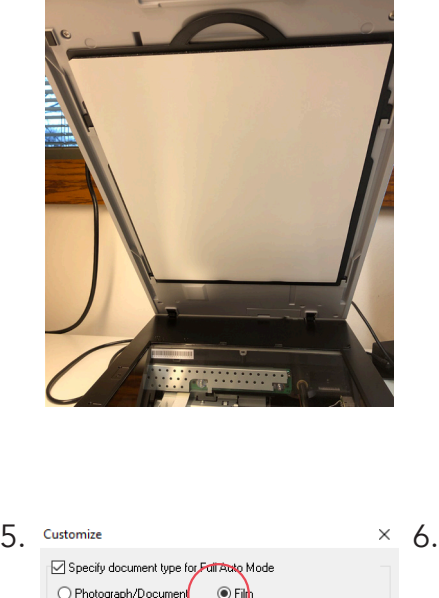

300

300

 $\overline{\smile}$  dpi

Specify resolution for Full Auto Mode Photograph/Document:

File Save Settings ..

OK Cancel Help

Film:

**O** Dust Removal □ Color Restoration Auto Photo Orientation

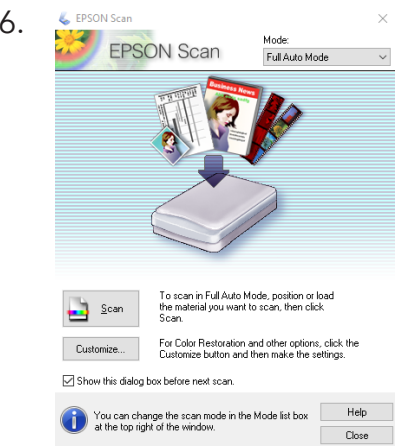